#### SUPPORT PROTON MAIL – Page 1/7

#### **1- OUVRIR UN COMPTE PROTON MAIL :**

1a- On clique sur « SIGN UP » :

1b- On clique sur « Create Account » et on remplit les champs demandés, en

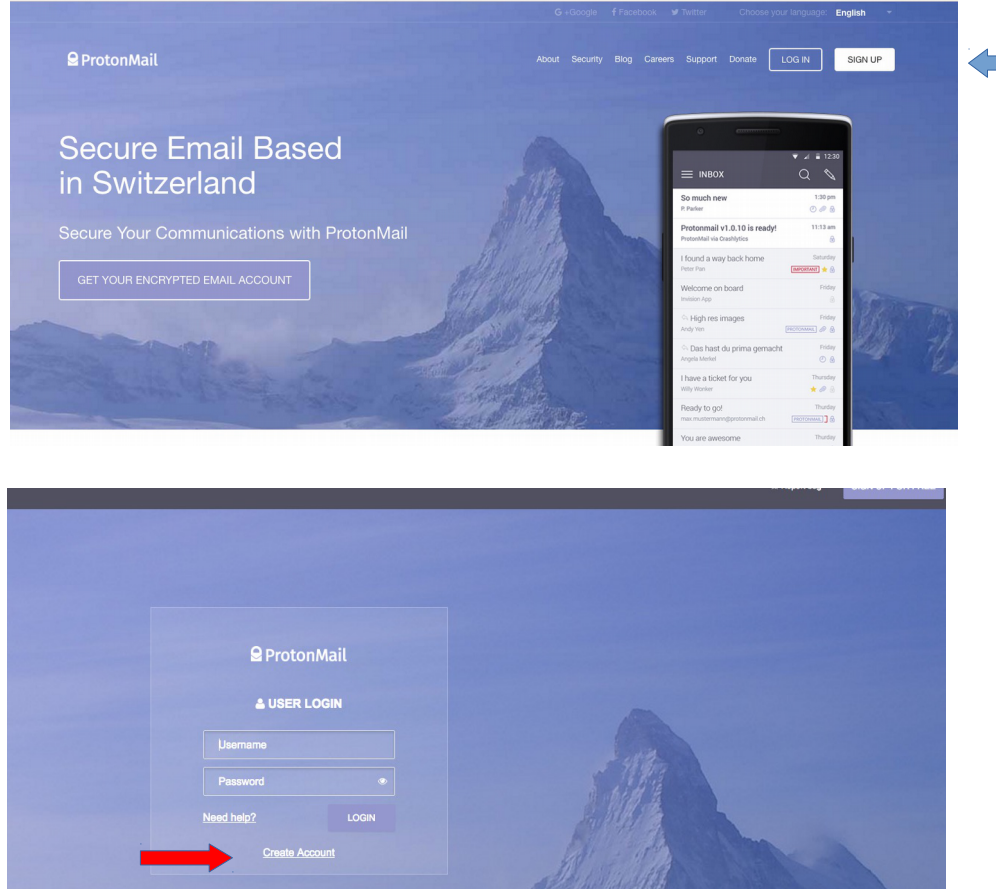

particulier « identifiant » et « mot de passe » :

1c- Une fois le compte ouvert, pour se connecter on met son identifiant dans « Username » et son mot de passe dans « Password » :

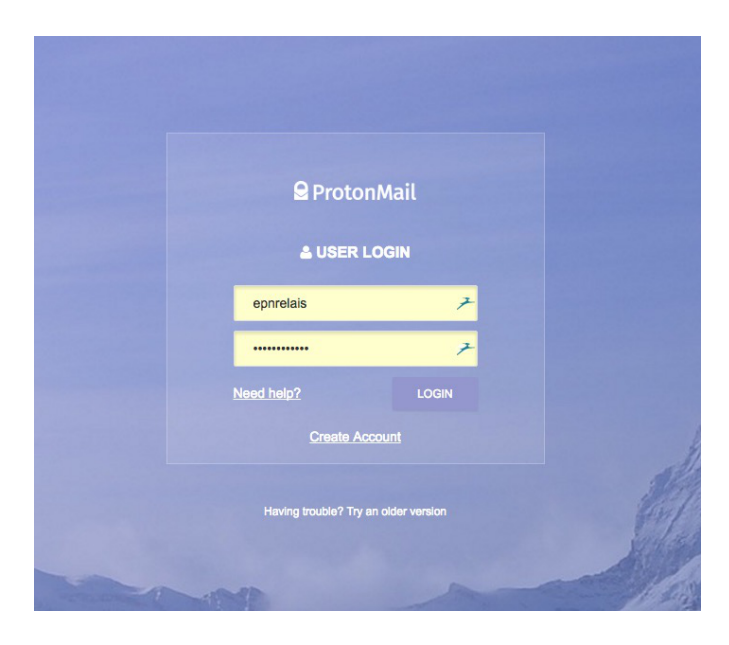

# **2- ENVOYER UN EMAIL :**

2a- On clique sur le bouton « Compose » situé en haut à gauche :

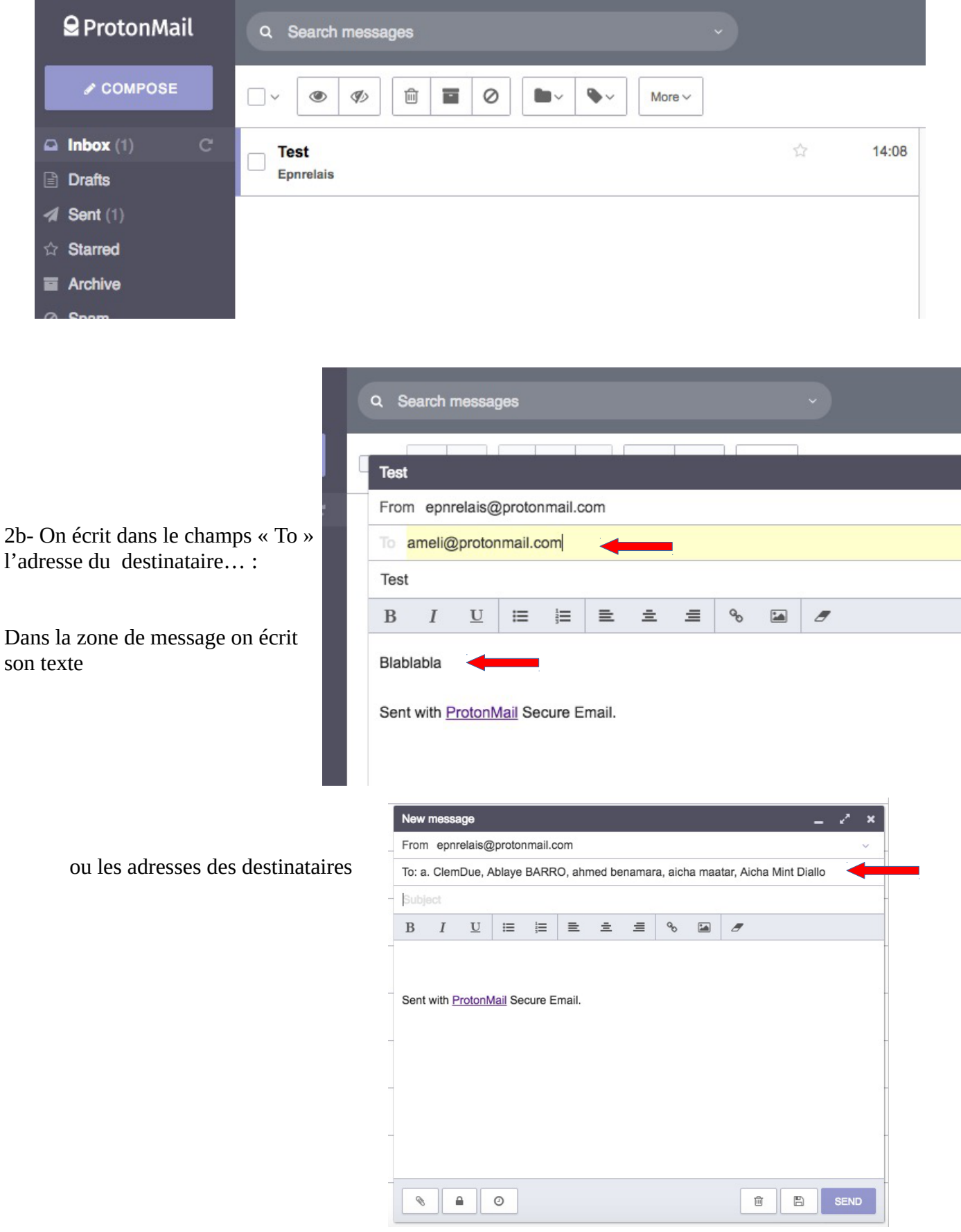

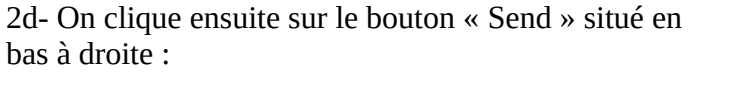

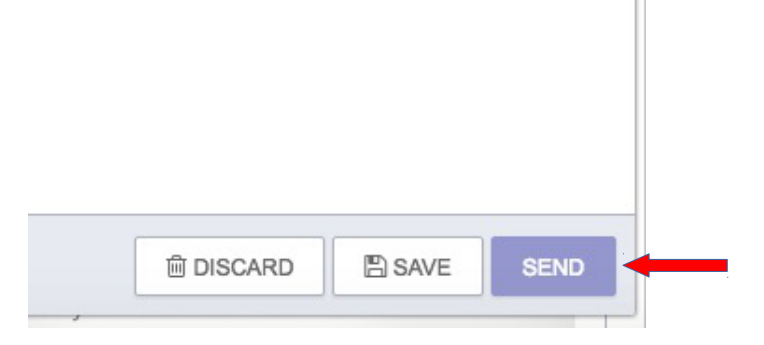

### **3- LIRE, CLASSER ET ARCHIVER SES MESSAGES :**

3a- Un message de epnrelais est arrivé dans votre boite de réception :

Pour le lire on clique sur ce message

3b- Pour le classer, je dois créer un « Label » (« Libellé » en français)… On clique d'abord sur le menu « Label as », puis on  $\sqrt{ }$ choisit « Create a new label »…

On donne un nom à notre nouveau label

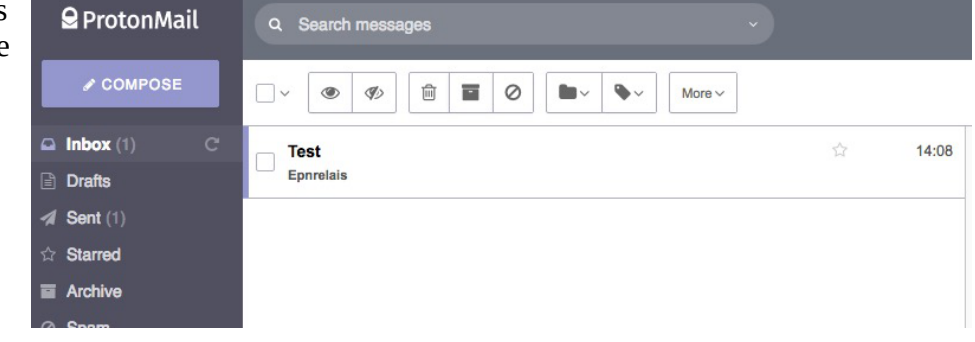

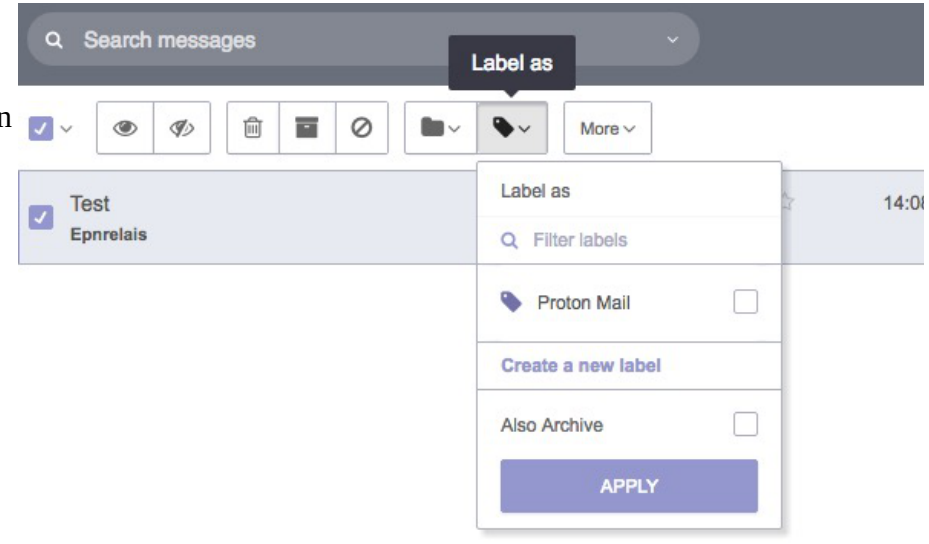

Une fois notre label créé, on sélectionne notre message en cochant le carré situé à sa gauche, puis on coche le libellé que l'on désire...

 $\bullet$  $\blacksquare$ More  $\vee$ Label as Q Filter labels  $\blacktriangledown$ Proton Mail Create a new label Also Archive **APPLY** 

On clique sur « APPLY »

3c- Pour l'archiver on clique sur le bouton « Move to archive » :

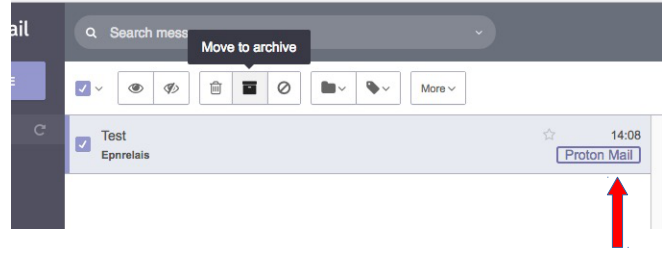

Le Label apparaît à droite

#### **4- GÉRER SES CONTACTS :**

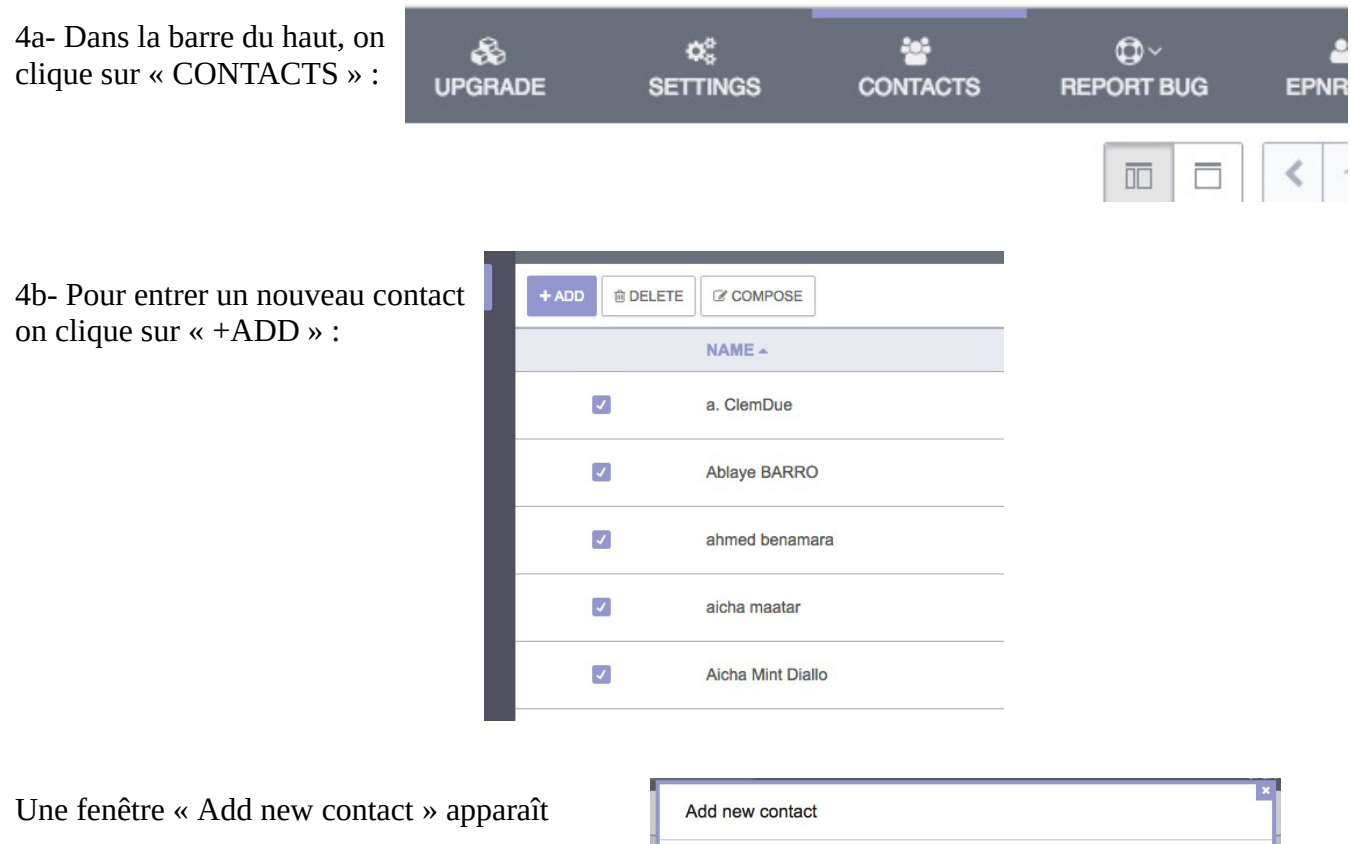

**Name** Fmail

CANCEL

Contact name

Contact email

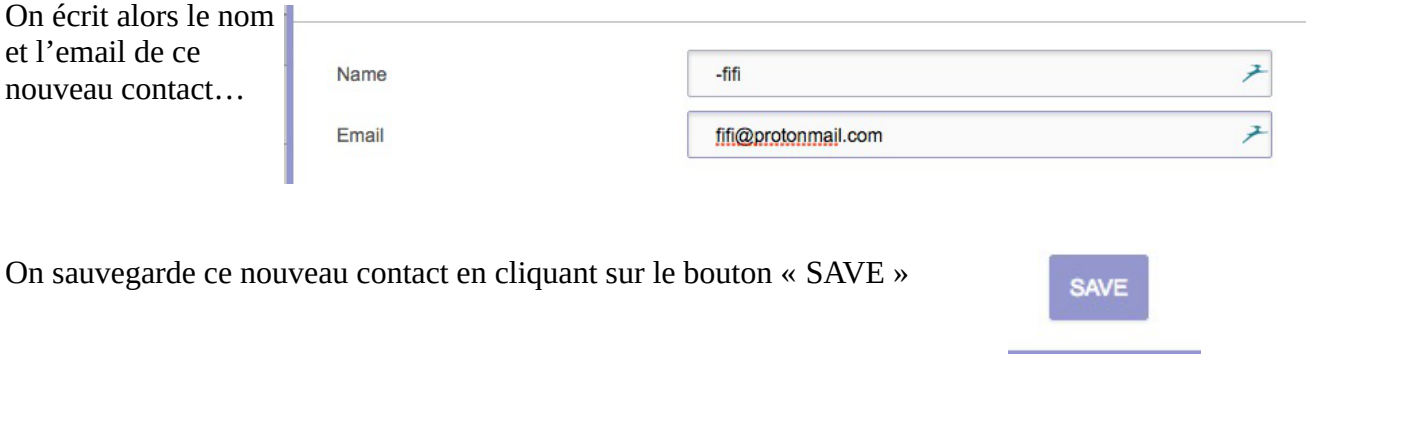

### **5- JOINDRE UNE PIÈCE JOINTE ET INSÉRER UNE IMAGE DANS SON MESSAGE :**

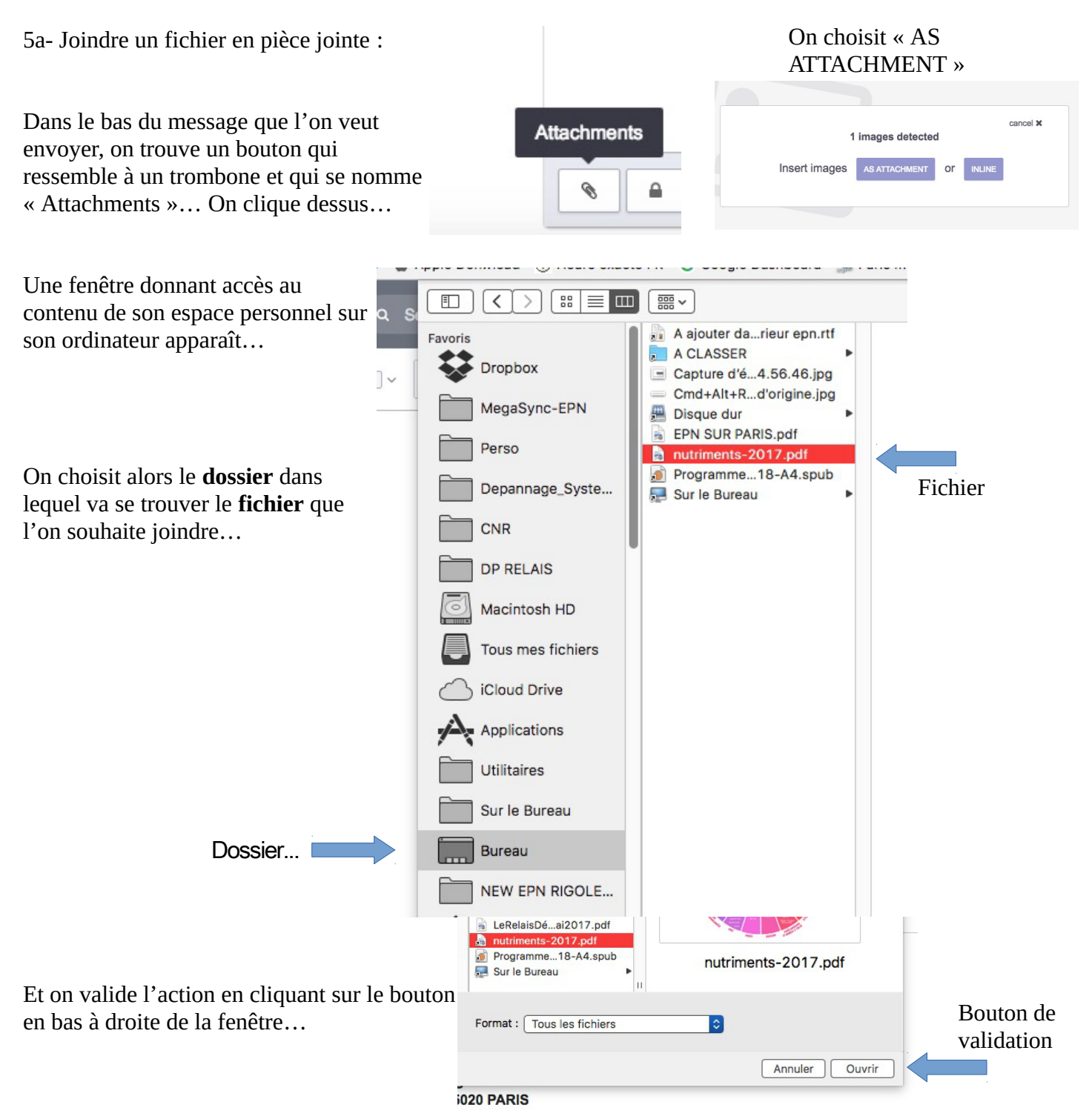

#### SUPPORT PROTON MAIL – Page 6/7

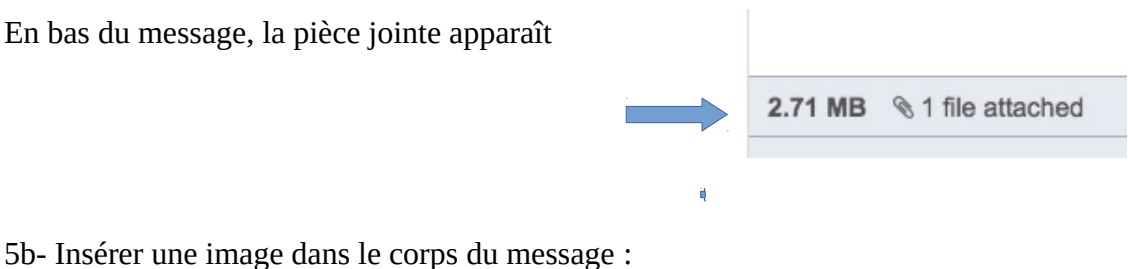

On clique à nouveau sur le trombone

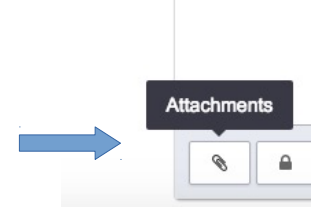

#### Mais cette fois, on clique sur « INLINE »

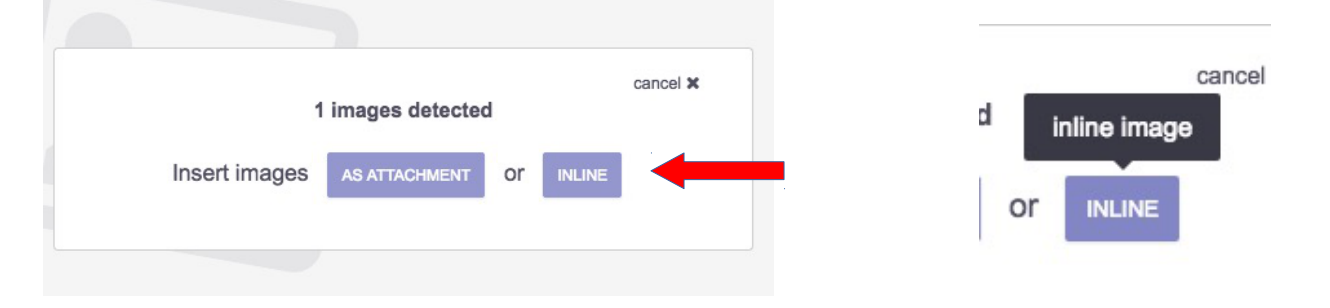

Comme pour la pièce jointe, une fenêtre apparaitra et on devra aller dans le bon dossier et choisir l'image que l'on souhaite insérer…

Une fois fait, l'image apparaît dans le corps du message… Il ne reste plus qu'à envoyer le message...

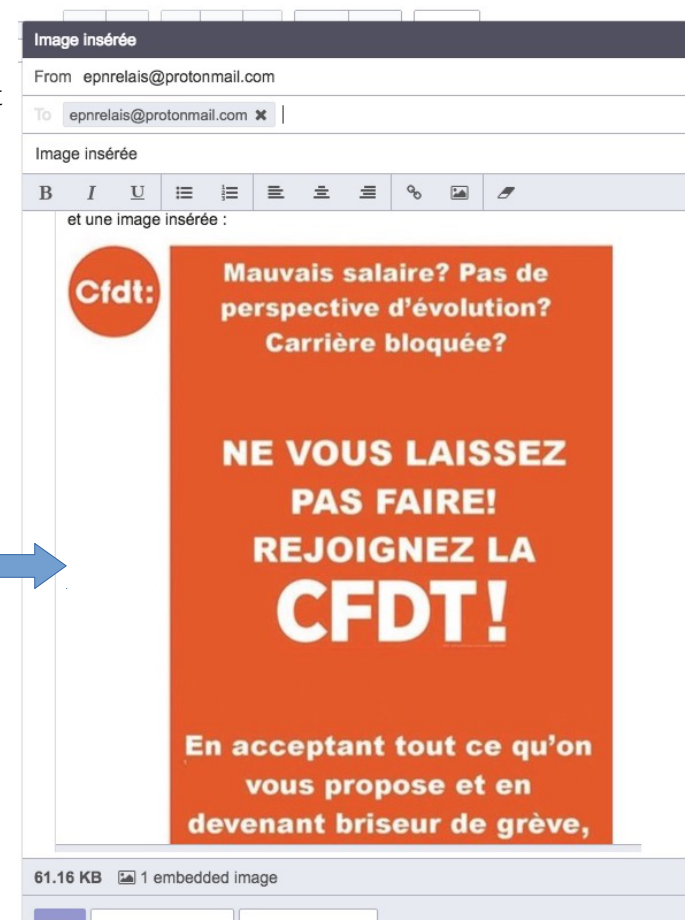

**◎ 多 自 目 ② ■ ● ● ●** 

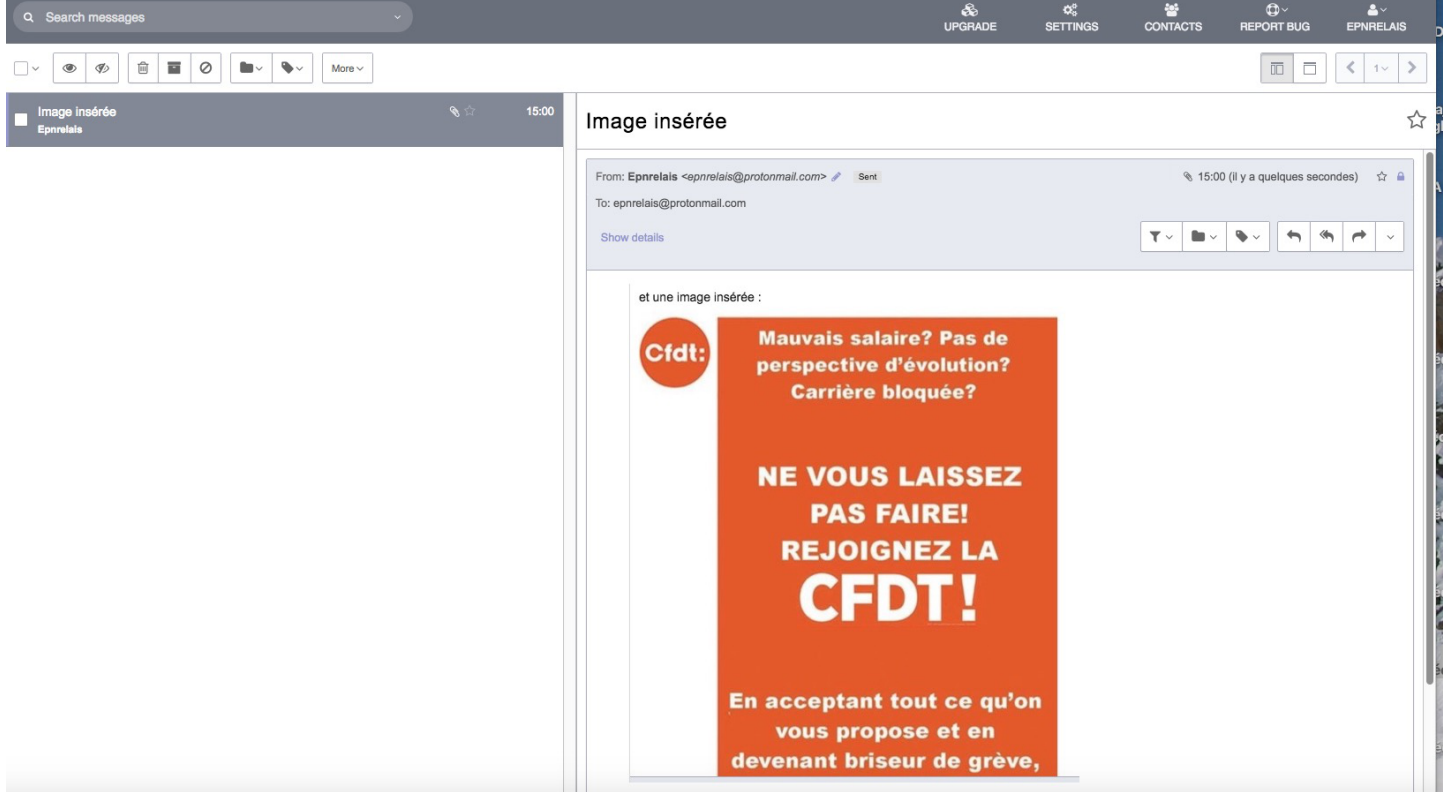

## **6- SE DÉCONNECTER DE SON COMPTE PROTONMAIL :**

En haut à droite se trouve un buste stylisé avec le nom de votre compte (ici « EPNRELAIS »)

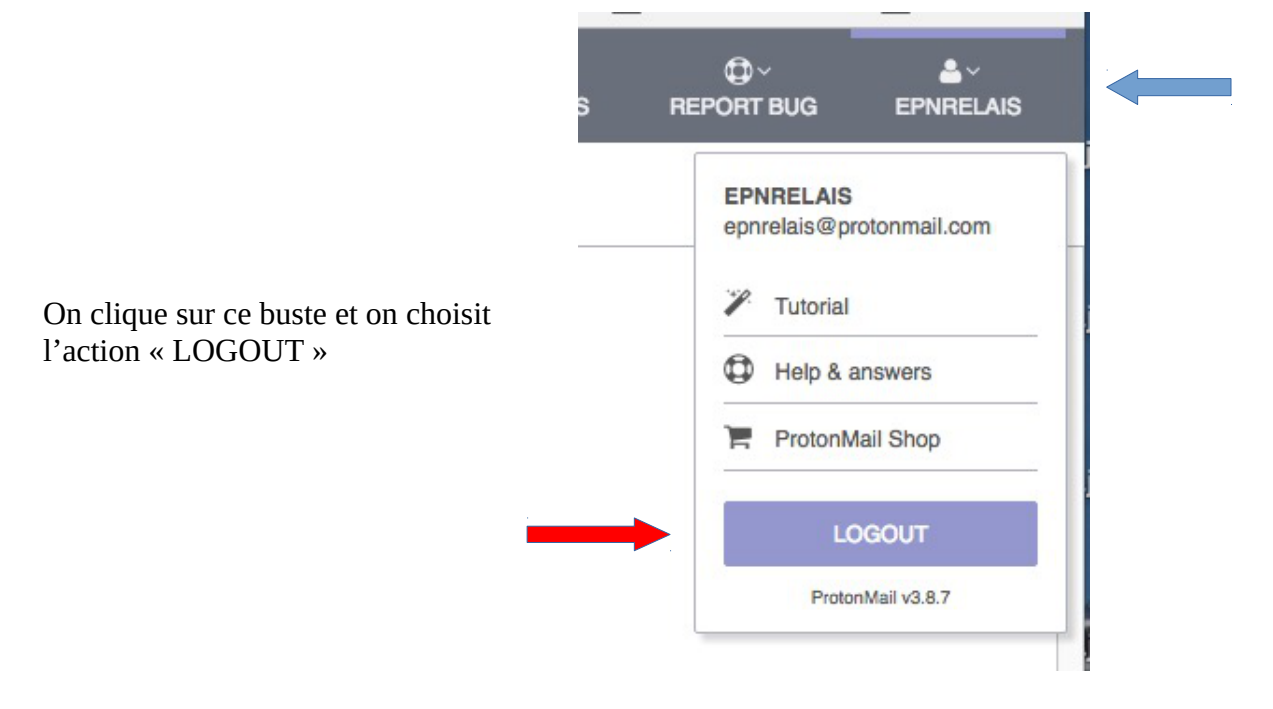

La personne qui recevra le message la verra ainsi…